# **Excel-Based Program for Project Level MOVES Modeling**

Ahammad Ali, MA.Sc, B.Sc., P.Eng. ahammad.ali@rwdi.com 650 Woodlawn Road West Guelph, Ontario, Canada N1K 1B8 Tel: +1.519.823.1311 Ext: 2616

Mike Lepage, M.S., ACM, CCM mike.lepage@rwdi.com 650 Woodlawn Road West Guelph, Ontario, Canada N1K 1B8 Tel: +1.519.823.1311 Ext: 2228

#### **ABSTRACT**

'Project scale' is the finest level of modeling in MOVES. However, it requires considerable amount of both time and resources to prepare the requisite run specification files, create the input databases, run the model, and post-process the results. This is especially challenging for applications outside of the U.S. where required information can be scarce. An automated excel-based program was developed to perform pre- and post-processing steps involved in a project level MOVES run combining the USEPA conversion tools and other resources. The program serves as a one-stop solution for a project level MOVES run that can calculate emission rates for each hour of a day in a single session for projects involving roadways, transit facilities, and hoteling activities. The program can save as much as 80% of the workload required if relying solely on manual file preparation using the MOVES GUI.

The program prepares runspec files by pre-selecting common options specific to the project scale. It uses climate normal data, registration distribution, and population distribution to populate database tables, or it can draw the information from the MOVES default database where available. Generally, it uses average speed by link but uses MOVES default operating mode distributions adjusted for idling for intersection approach links. Options are also provided to adjust average speeds based on level of congestion. The second-by-second drive schedule and operating mode distribution options have yet to be implemented. For some applications, users are required to tweak some tables manually to fit project-specific requirements.

# **INTRODUCTION**

'Project scale' is the finest level of modeling in MOVES. It allows the simulation of highways and arterial roads as a series of roadway links. It can also calculate emissions from transit facilities using off-network links that may include start, extended idle, and/or running emissions (FHWA, 2012). Users are required to perform the following basic steps for each project-level model run:

- Create a run specification file (runspec) using the MOVES graphical user interface (GUI);
- Populate database tables with information such as link properties, age distribution, meteorology, fuel properties, etc. in a series of spreadsheets;
- Create an input database from the project specific database tables;
- Run the MOVES model; and,
- Post-process the MOVES outputs to obtain suitable emission rates.

Although users can setup a project-level model using the MOVES GUI, it allows users to setup only one combination of county, year, month, and hour at a time. Thus, users may need to setup multiple model runs to simulate a project. For example, a typical PM hot spot analysis requires at least sixteen (16) model runs (EPA, 2013).

Although the runspec file generated in one setup can be accessed and updated several times using the MOVES GUI, other tasks such as updating database tables, creating an input database, and post-processing MOVES outputs still takes a considerable amount of time. Users may also use default MOVES database tables for the U.S. specific applications. However, these options are not readily available for international applications (e.g., in Canada). For custom applications outside the U.S., users must prepare all of the project details manually.

Post-processing MOVES outputs also takes a substantial amount of time, especially when dealing with multiple model runs. The USEPA has provided some post-processing scripts. However, users are required to run these scripts multiple times for each project-level run. Dealing with projectlevel runs also requires some basic to intermediate level knowledge of relational databases and MYSQL.

An automated excel-based program (MOVES Utility Tool) was developed to perform pre- and post-processing steps involved in a project level MOVES run that utilizes some of the USEPA conversion tools and other available resources. The program serves as a one-stop solution for a project level MOVES run. It can produce emission rates for each hour of a day in a single session for projects involving roadways, transit facilities, and extended idling activities. It can handle both U.S. and international project-level MOVES runs. The primary advantage of this tool over the MOVES GUI is the time it saves a user. Other advantages include:

- It can handle both MOVES2010b and the latest MOVES2014 versions of the model;
- It can prepare multiple runspec files at a time by pre-selecting common options;
- It can utilize user-defined or MOVES default information to populate database tables;
- It requires minimal knowledge of relational databases and MySQL;
- It creates batch files required to run multiple project-level models; and,
- It automatically post-processes MOVES output to generate suitable emission rates.

The purpose of this paper is to describe available features and technical details of the MOVES Utility Tool. It also provides instructions on how to use the tool and details the required user inputs.

# **STRUCTURE OF MOVES UTILITY TOOL**

The MOVES Utility tool is a Microsoft Excel spreadsheet consisting of multiple worksheets and twenty one (21) visual basic for applications (VBA) macros. Although the tool contains multiple worksheets, most of them are hidden from end users. Users see only a single worksheet named "Input Information" where they provide information related to a project. The worksheet has been designed in a way that users only see information pertaining to their project.

Conceptually, the tool requires the same information as that required by the MOVES GUI. However, users are generally required to provide fewer details about a project since the tool pre-selects some of the inputs. In addition to these common user inputs, the tool requires some user-defined information to populate tables required to generate MOVES input databases. User inputs within the worksheet are divided into several sub-sections. **Table 1** presents the list of sub-sections in the "Input Information" worksheet. Detailed descriptions of each sub-section are provided in later sections.

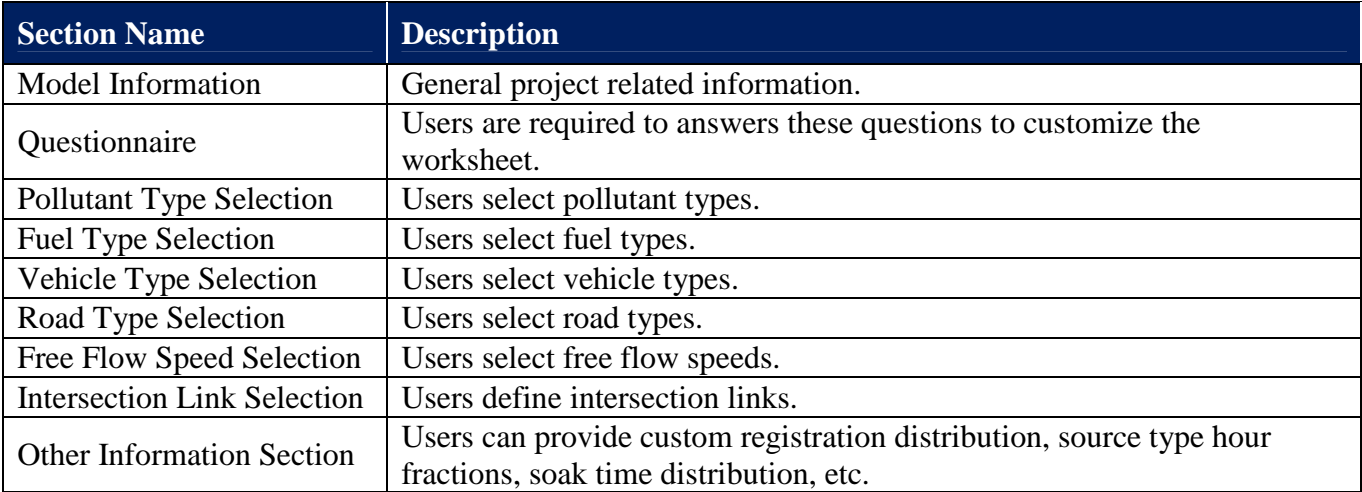

**Table 1:** Description of sub-sections in "Input Information" worksheet.

# **Model Information**

This is where users define the project. This information is required to customize the worksheet so that users only see information pertaining to their project. A screenshot of the section is presented in **Figure 1**. Individual model information within this section is described in **Table 2**.

**Figure 1:** Screenshot of model information section of the MOVES utility tool.

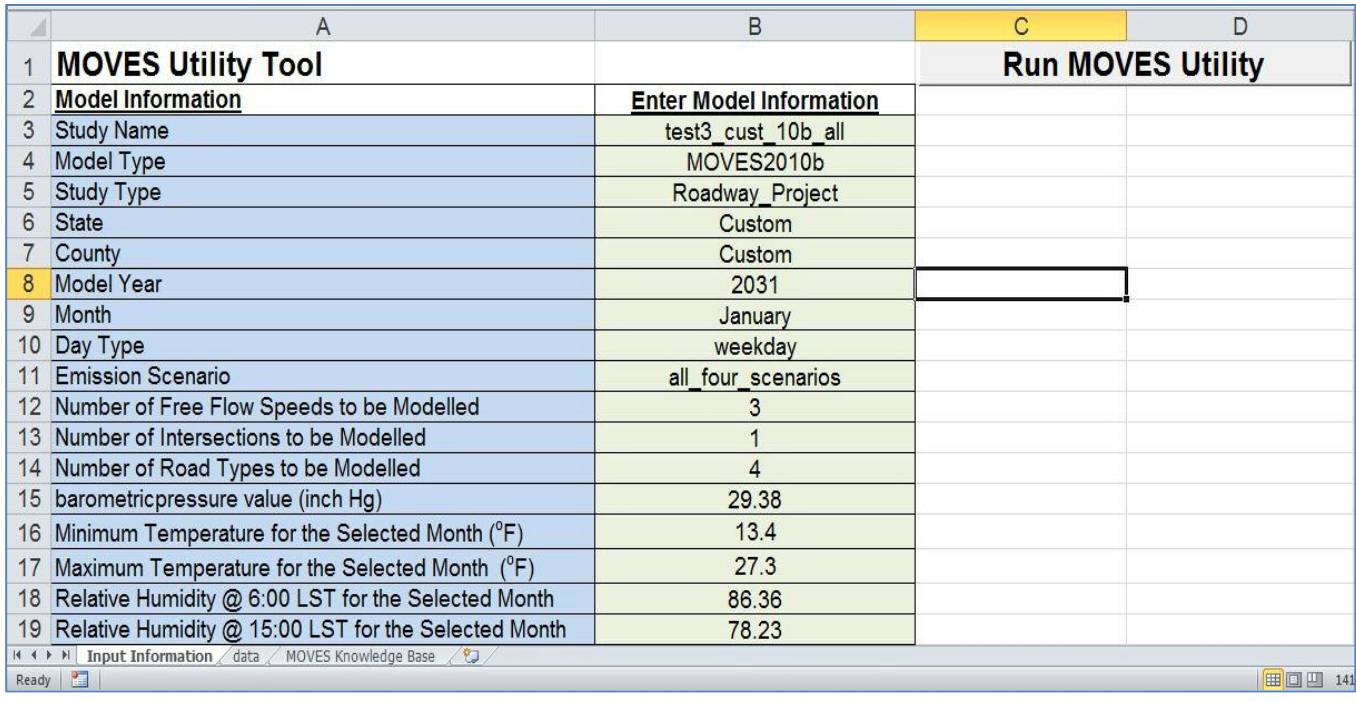

**Table 2:** Description of model information section.

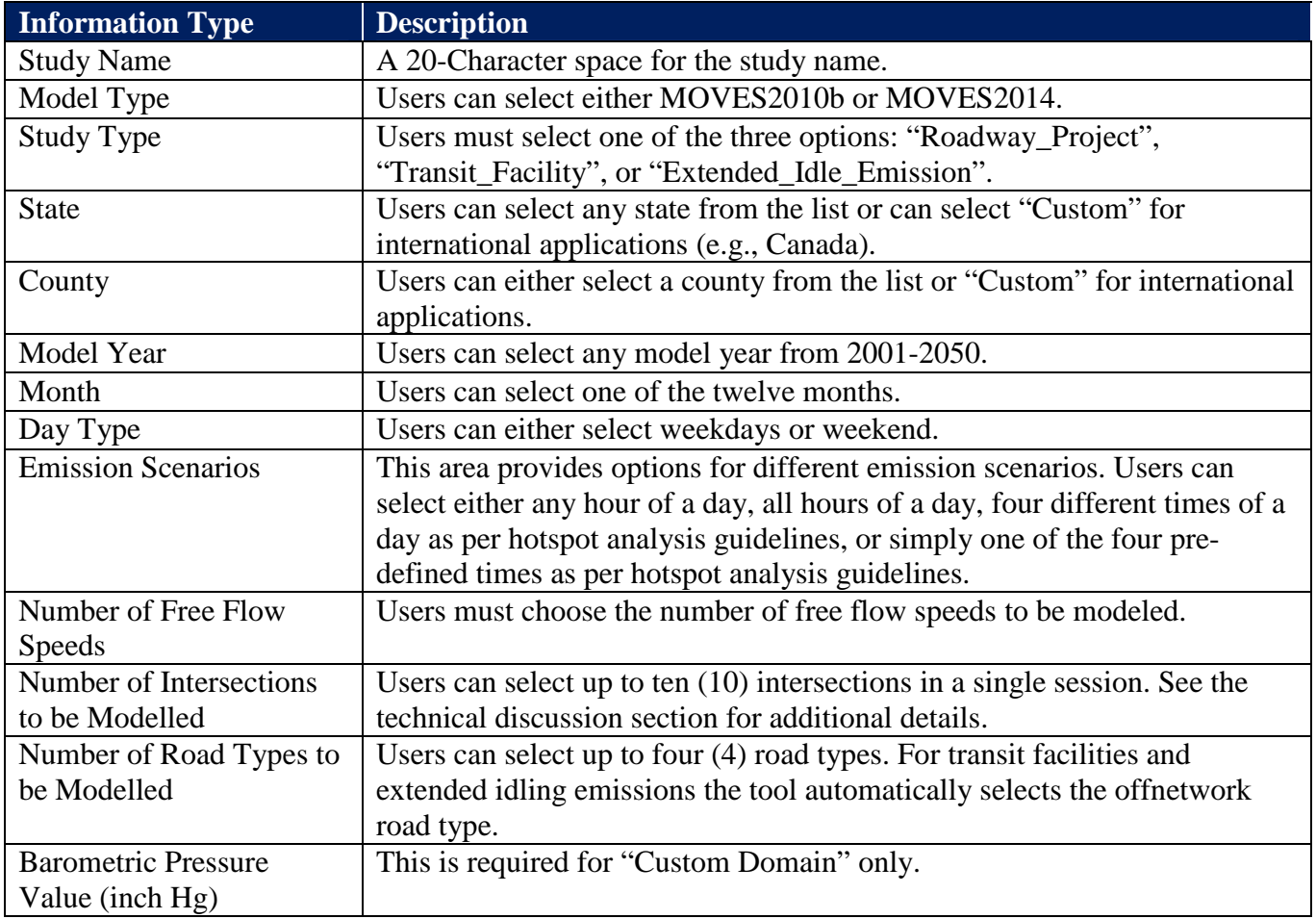

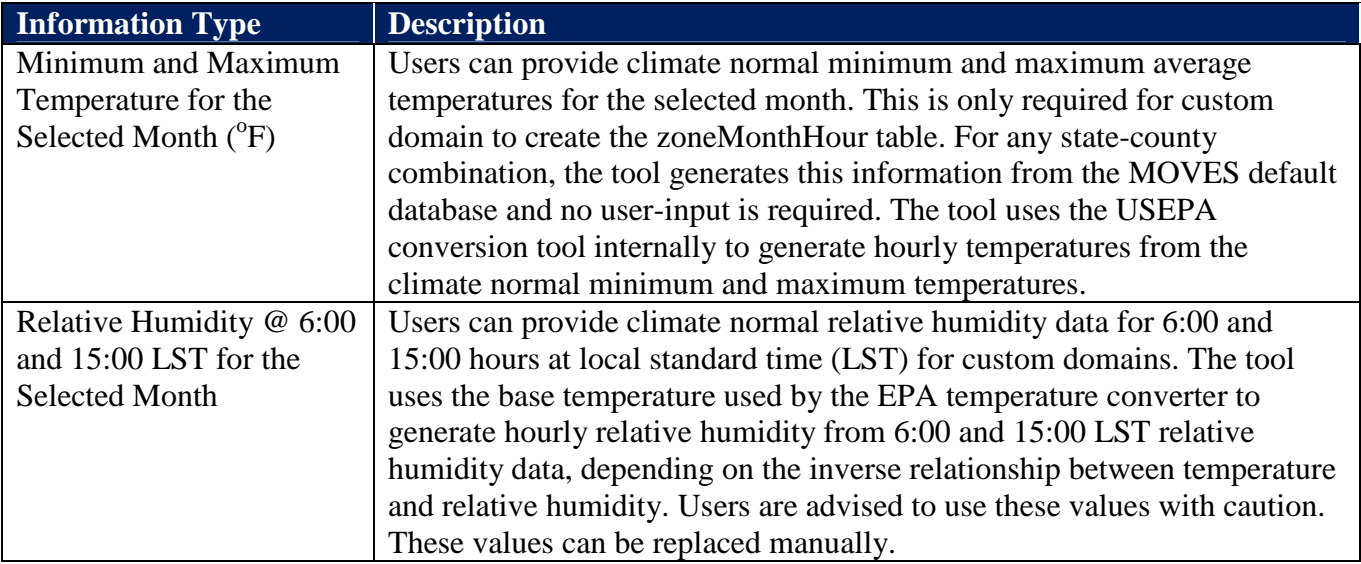

# **Questionnaire**

Users are required to answer questions related to vehicle registration, age distribution, and vehicle population so that appropriate ranges can be defined. **Table 3** provides a description of these questions.

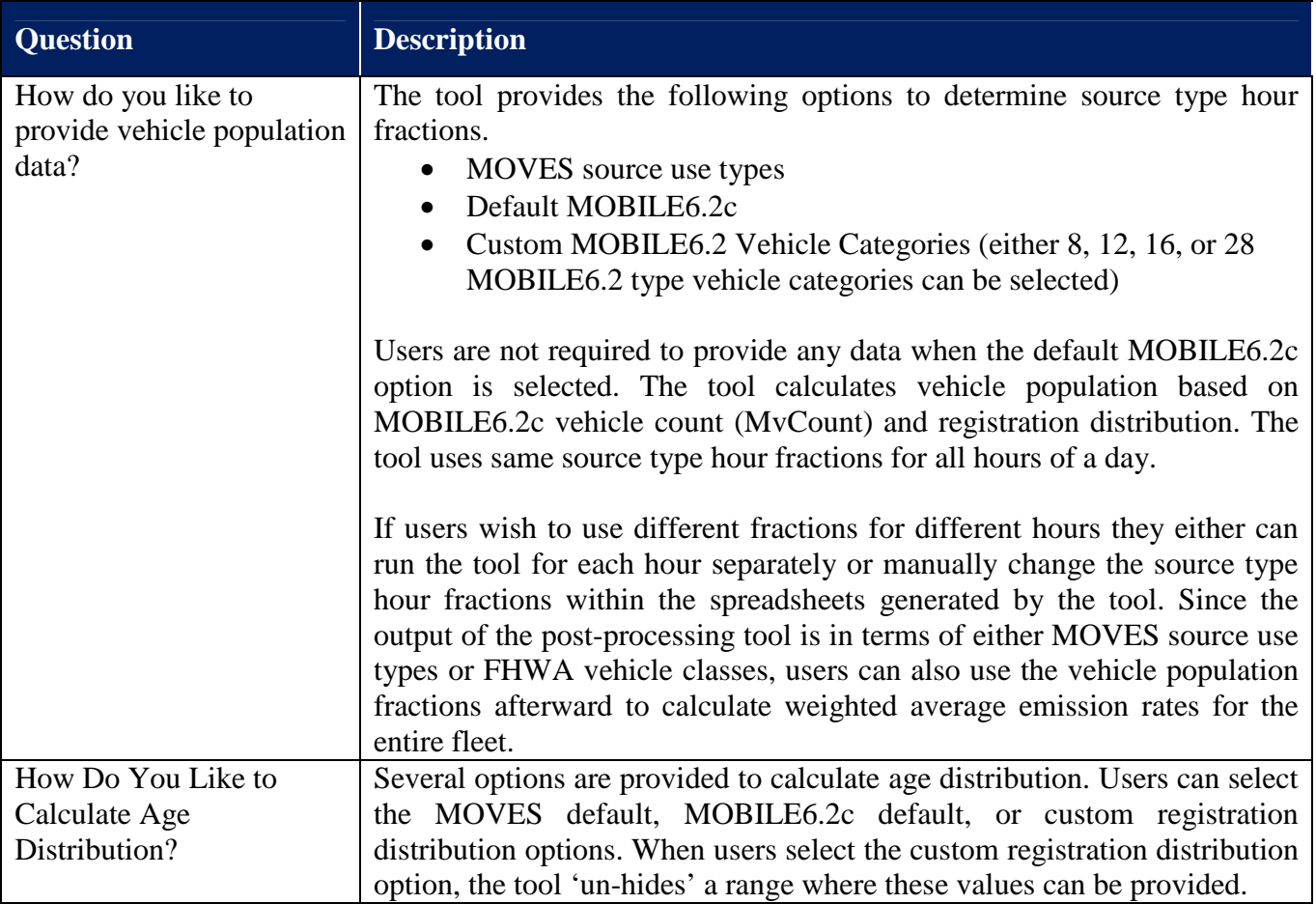

**Table 3:** Description of the questionnaire section.

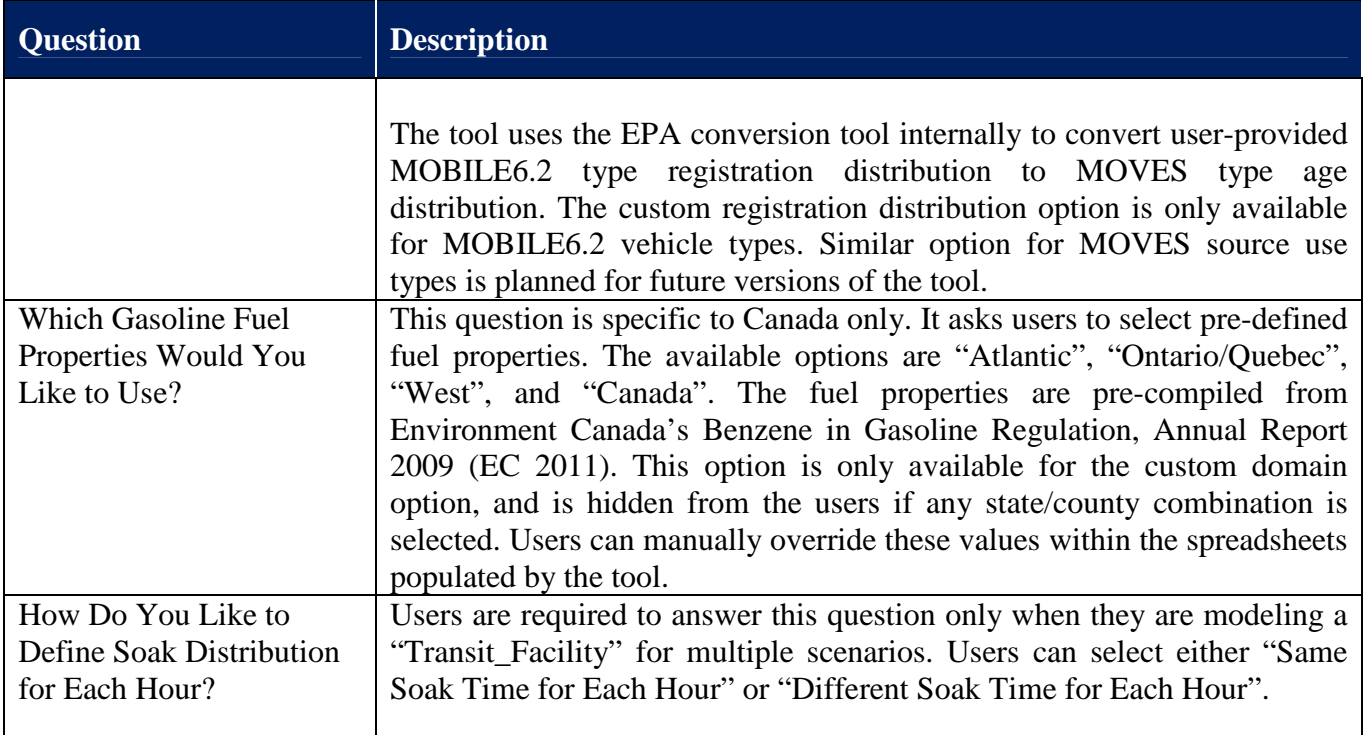

# **Pollutant Selection Panel**

Screenshots of the Pollutant Selection Panel are presented in **Figures 2 and 3**. Some of the common primary pollutants are pre-selected. However, users can change this selection at any time. The tool automatically selects the corresponding process types. Users can also select additional air toxics, PAHs, metals, and dioxin and furans. Additionally, the tool automatically selects all corresponding chained pollutants. The section of the pollutant selection panel presented in **Figure 3** is only viewable if users request these pollutants.

**Figure 2:** Screenshot of pollutant selection section of the MOVES utility tool (primary pollutants).

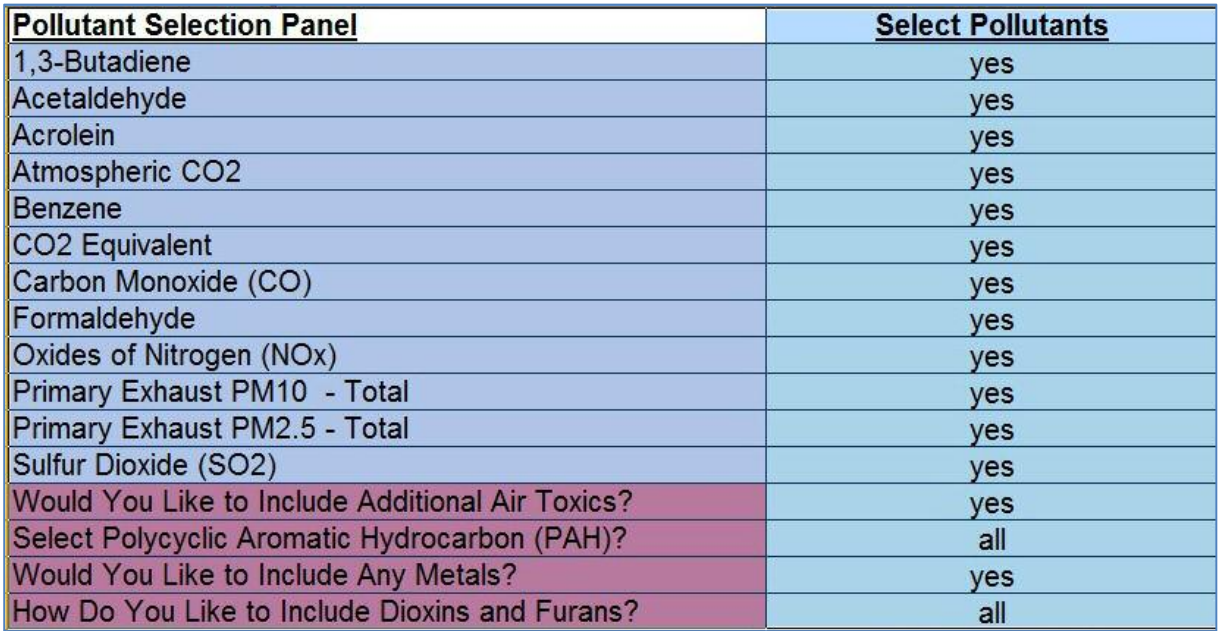

**Figure 3:** Screenshot of pollutant selection section of the MOVES utility tool (additional pollutants).

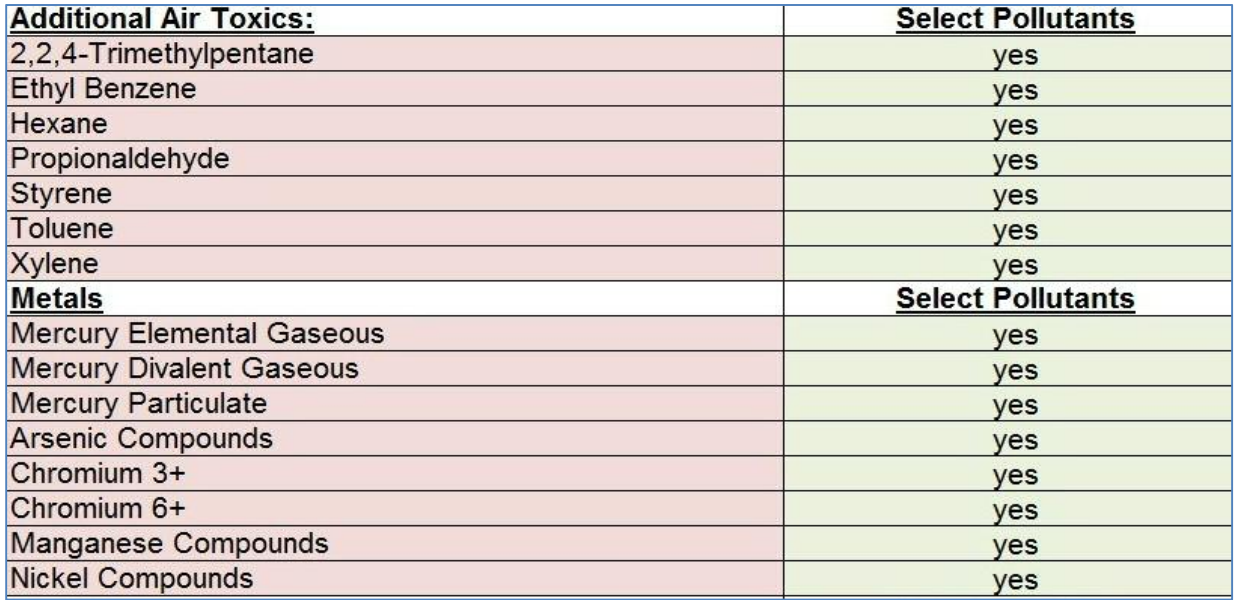

### **Fuel Type Selection**

A screenshot of the fuel type selection section is presented in **Figure 4**. Users can select any or all of diesel, gasoline, and compressed natural (Gas) fuels for both versions of MOVES and can select ethanol (E85) in the case of MOVES2014. The tool generates an error message if no fuel types are selected and bars users from running the tool. For any state/county combination, the tool uses information from MOVES default database. Users who wish to change these default fuel properties can do so manually in a subsequent step.

The E85 fuel is, by default, hidden. The tool provides a user-prompt allowing users to choose whether to include E85 fuel. If they choose not to include E85 fuel the tool automatically uses only gasoline for flexible fuel vehicles (FFVs). Users can also provide the fraction of E85 fuel for FFVs when modeling a custom domain. If users do not select all fuel types, the tool automatically generates an AVFT spreadsheet by adjusting the default values. The tool also updates runspec and XML importer files automatically to include the AVFT table.

### **Vehicle Type Selection**

A screenshot of the vehicle type selection section is also presented in **Figure 4**. All MOVES source use types are pre-selected. Users can change this setting at any time. The tool generates an error message and bars users from running the tool if no vehicle type is selected. The tool automatically selects appropriate fuel types for the selected vehicles; no user input is required.

**Figure 4:** Screenshot of fuel and vehicle type selection sections of the MOVES utility tool.

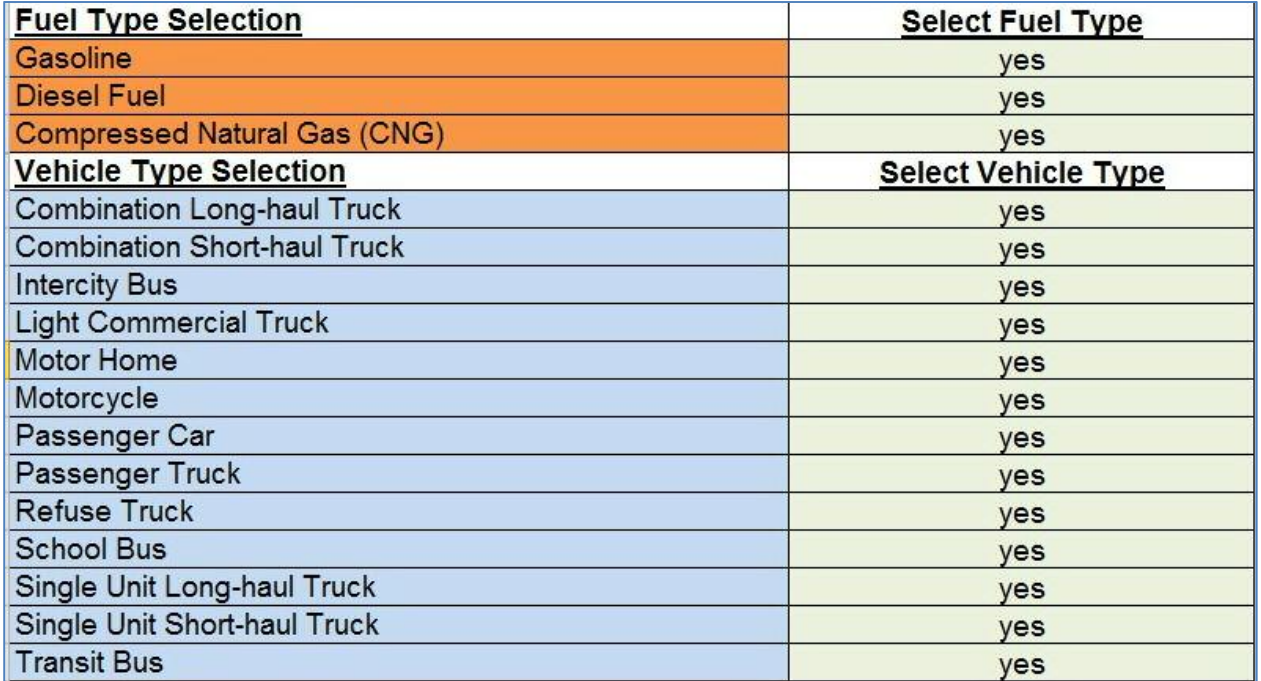

#### **Road Type Selection**

**Figure 5** presents the road type selection section of the input worksheet. The number of rows available for road type selection depends on the user's answer to the "Number of Road Types to be Modeled" question. Repeating the same road type multiple times is not permitted. The offnetwork road type is automatically selected when transit facility or extended idle emission options are selected.

**Figure 5:** Screenshot of road type and free flow speeds selection sections of the MOVES utility tool.

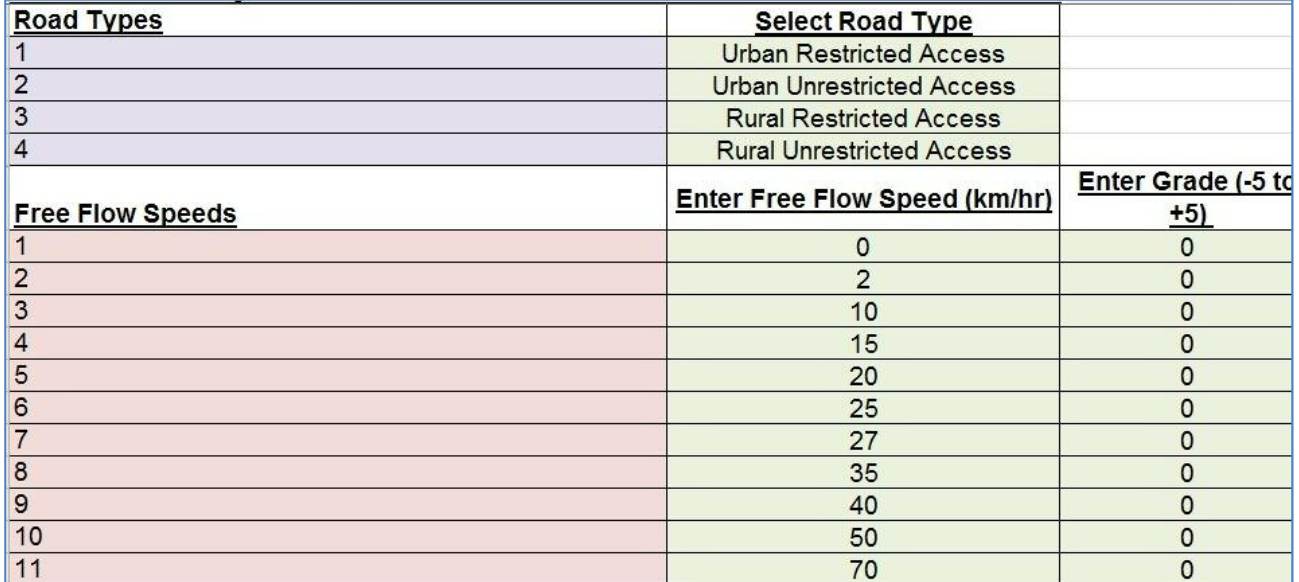

# **Free Flow Speed Selection**

**Figure 5** also presents the free flow speeds selection section of the input worksheet. As mentioned earlier, a maximum of fifteen free flow speeds can be modelled for each scenario. All speeds are in kilometers per hour in the current version (more options are planned for future versions of the tool). The tool automatically assumes the appropriate speeds for all road types selected.

#### **Intersection Link Information**

A maximum of ten (10) intersections can be defined in a single session for each hour to be modeled. The tool automatically generates appropriate ranges within the worksheet for the selected hours. This allows users to define different speed and signal data for different times of a day. If the information is the same for each hour users can simply copy the information from one hour to another.

For an intersection approach link users need to provide percent of idle time at each direction (northbound, southbound, westbound, and eastbound) of a four-way intersection. For a three-way intersection, the user can simply enter a zero idle time and the tool will recognize it as being nonexistent (for that given direction). The tool also requires average grade for approach links.

The tool uses this information to access the MOVES default database and generate operating mode distribution tables adjusted and normalized for idle time in an intersection. This approach is similar to the tool provided by the EPA to operating mode distribution for an approach link. However, the entire process is automated and is performed by directly accessing the MOVES default database, instead of relying on hundreds of operating mode distribution files as required by the EPA tool. The approach link section of the input worksheet is presented in **Table 4** Error! Reference source not found. for a three-way intersection and four different scenarios.

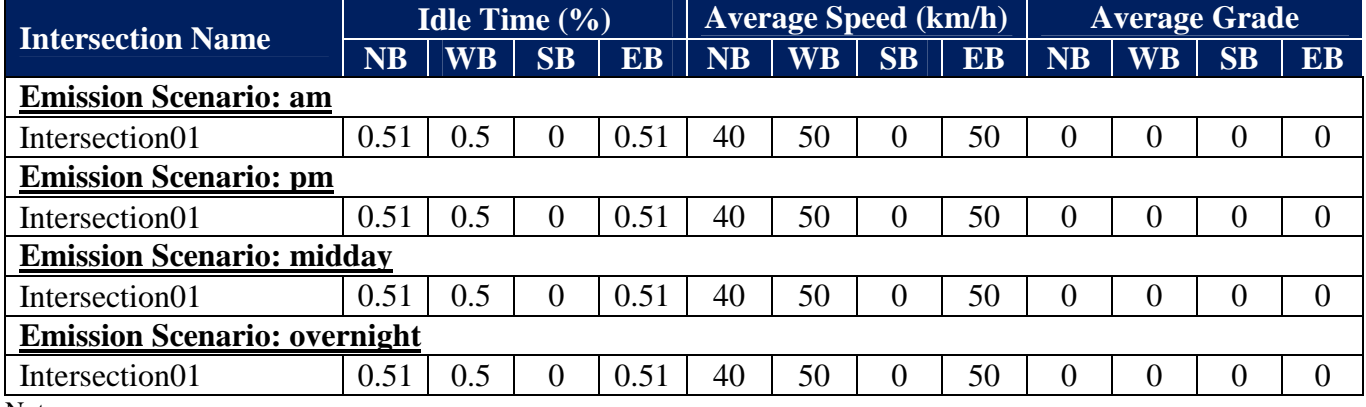

**Table 4:** Intersection approach link setup (presented for one intersection and four scenarios).

Notes:

1. NB = Northbound; SB = Southbound; WB = Westbound; and EB = Eastbound.

2. An idle time of "0" means southbound approach link does not exist (three-way intersection).

Users are required to provide cruise speed, average grade, and v/c ratios for a departure link. The tool calculates departure link speed based on the cruise speed, red time fraction, and v/c ratios. If v/c ratios are not available the tool uses free flow cruise speed. The tool uses an adjusted average speed approach for departure link as specified in the PM hot spot analysis guidance document (EPA 2013).

The tool first calculates congested speed based on the updated BPR curve for arterial roads (Skabardonis and Dowling, 1997) and assumes a uniform arrival rate for the intersection. Thus, red time fraction has been used as the fraction of vehicles that accelerate from idling until they reach the congested cruise speed. The rest of the vehicles are assumed to be arriving during the green time (i.e., those vehicles will pass the intersection uninterrupted). Finally, the tool calculates a weighted average speed based on the fractions of interrupted and uninterrupted flows and congested speed. Users can change the speeds calculated by the tool in the link spreadsheet generated by the tool. The departure link section of the input worksheet is presented in **Table 5**.

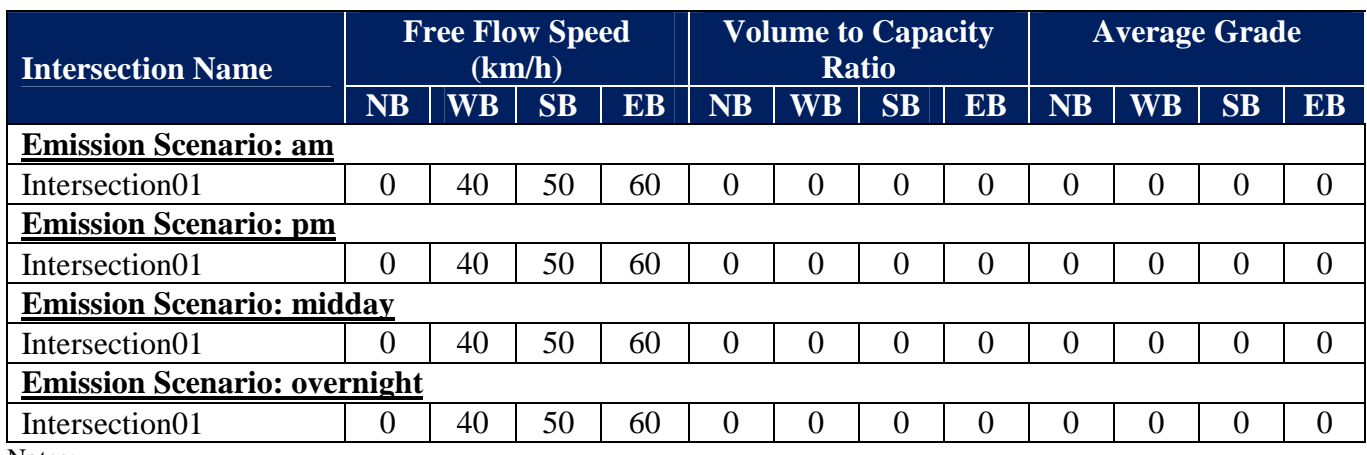

**Table 5:** Intersection departure link setup (presented for one intersection and four scenarios).

Notes:

1. NB = Northbound; SB = Southbound; WB = Westbound; and EB = Eastbound.

2. Free flow speed of "0" km/h means northbound departure link does not exist (three-way road).

# **Other Information Section**

Some of the sections are hidden from users in the default view and are only available when requested. These sections serve as placeholders for custom user-defined information. **Table 6** provides a list of items that are hidden in the normal view.

**Table 6**: Sections for custom user-defined information.

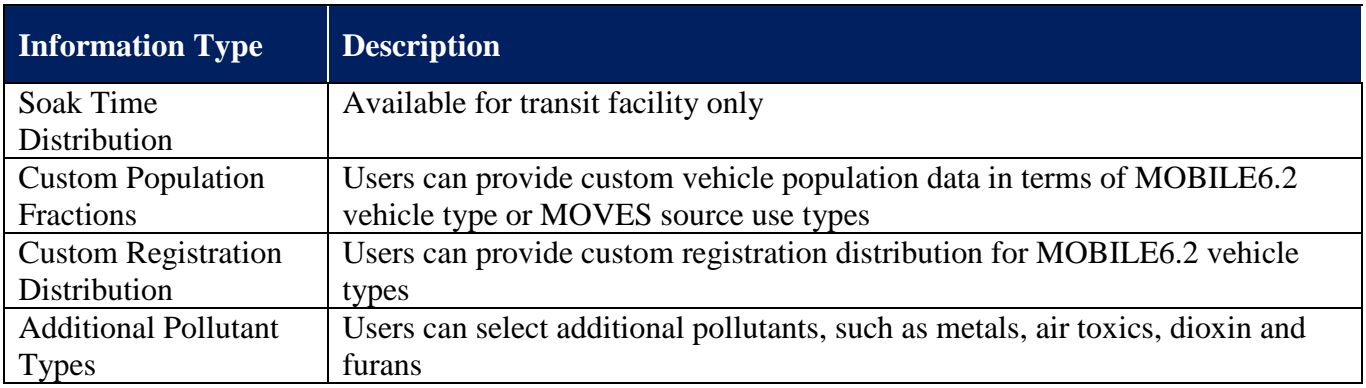

# **RUNNING MOVES UTILITY TOOL**

The tool uses several excel-based VBA procedures arranged in thirteen (13) modules. These VBA modules and a user form are linked to a single button at the top right hand corner of the "Input Information" worksheet. Users click on the "Run MOVES Utility" button after completing the sections of "Input Information" worksheet. A series of events take place after the click. First, the tool checks for errors within the user-completed input worksheet. A list of errors checked by the tool is presented in **Table 7**. Each of these errors generates an error message and bars the tool from running. Users must fix these errors before being able to run the tool.

# **Table 7:** Description of errors checked by the MOVES utility tool.

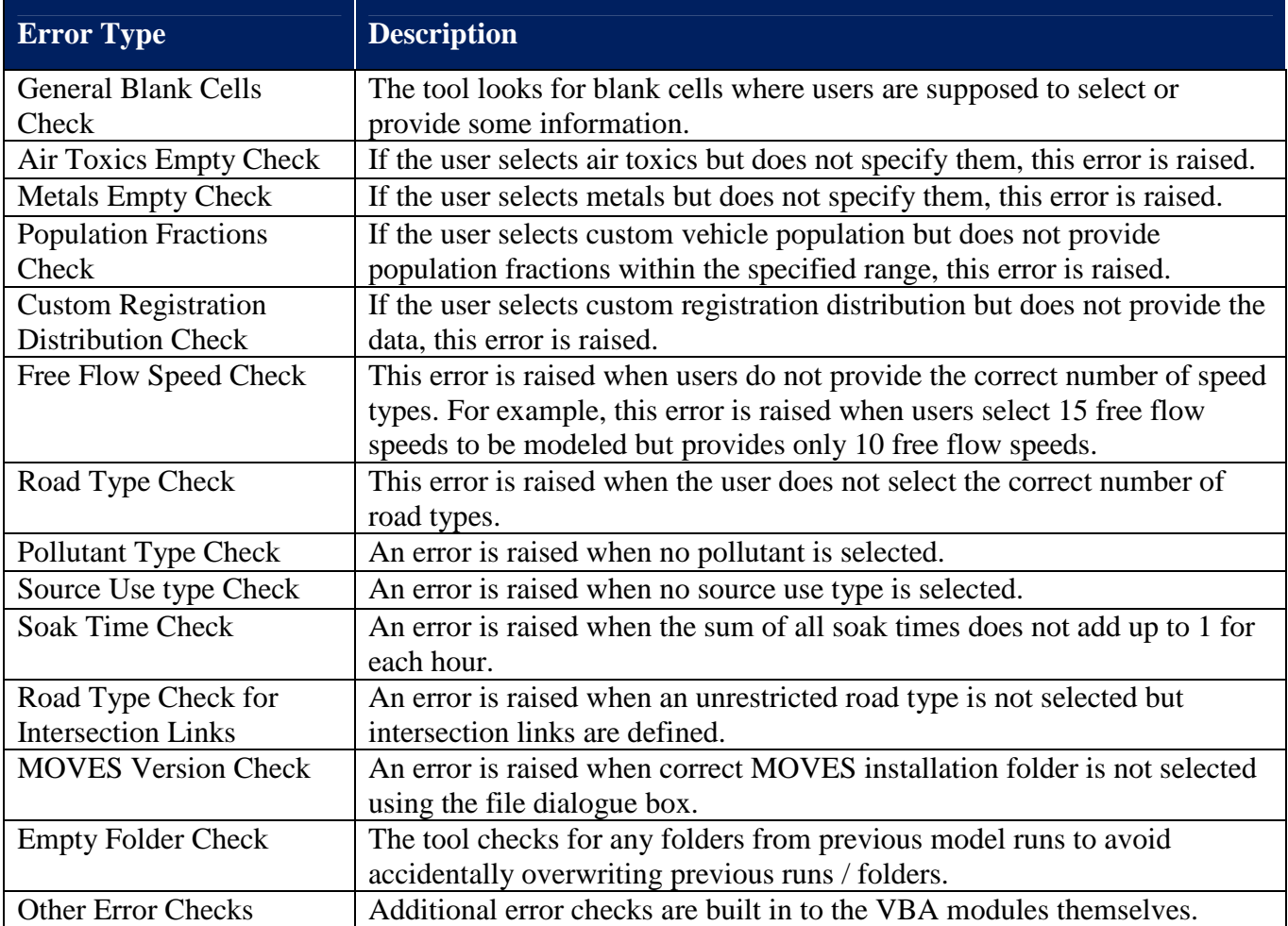

When users run the tool after fixing the errors, if any, a file dialogue box appears where users must select the MOVES installation folder (see **Figure 6**). The user must select a file location and click "Ok" to proceed. In the case of MOVES2014, a prompt will appear before the file dialogue box whereby the user is required to confirm E85 fuel selection.

Next, a user form prompting the user to select different post-aggregation levels is displayed. **Figure 7** depicts the available post-aggregation levels. Options 1 and 2 are pre-selected by default. Option 2 converts MOVES source use types into corresponding SCC classes. This option is only available for MOVES2010b. A similar option has not yet been implemented for MOVES2014 but is planned for future versions.

**Figure 6:** A screenshot of file dialogue box to choose MOVES installation folder.

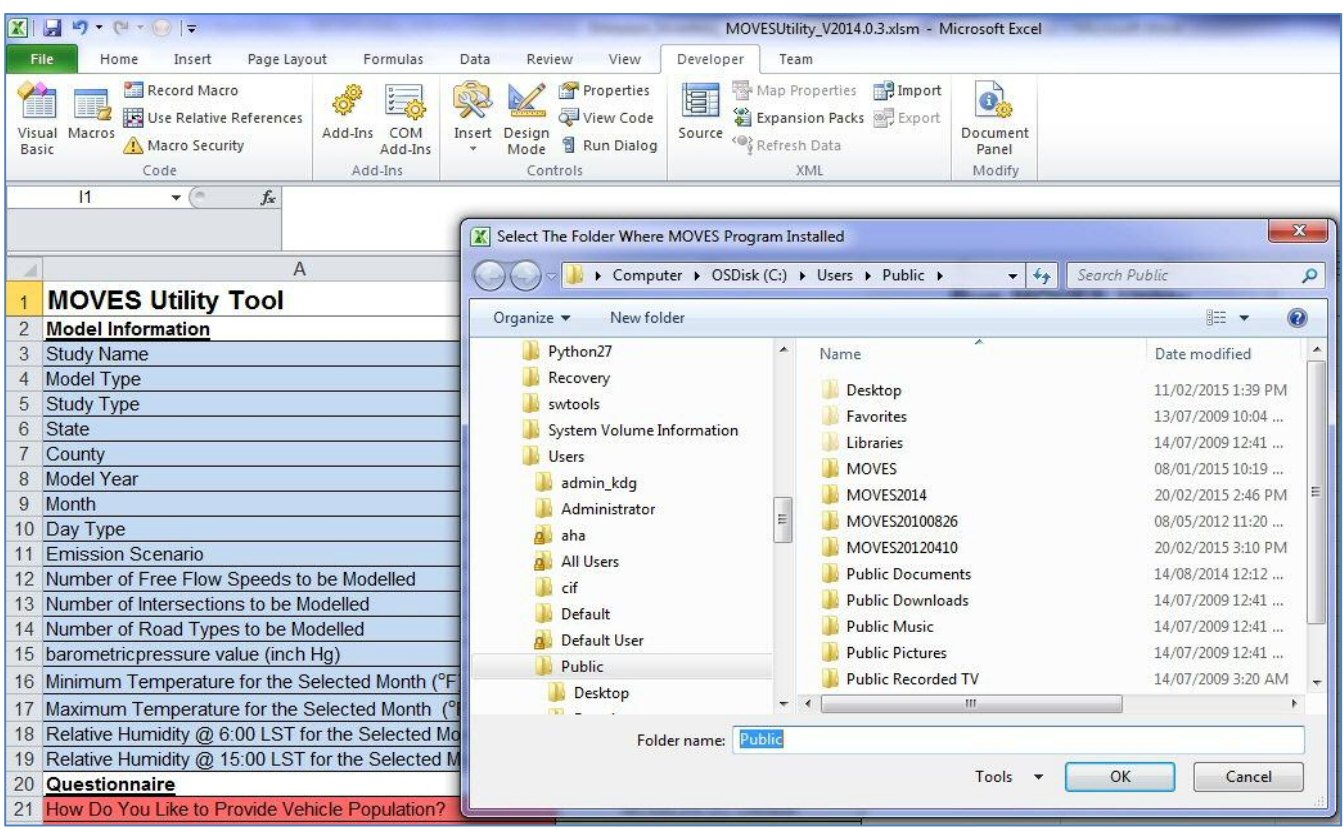

#### **Figure 7:** Post-aggregation options in MOVES utility tool.

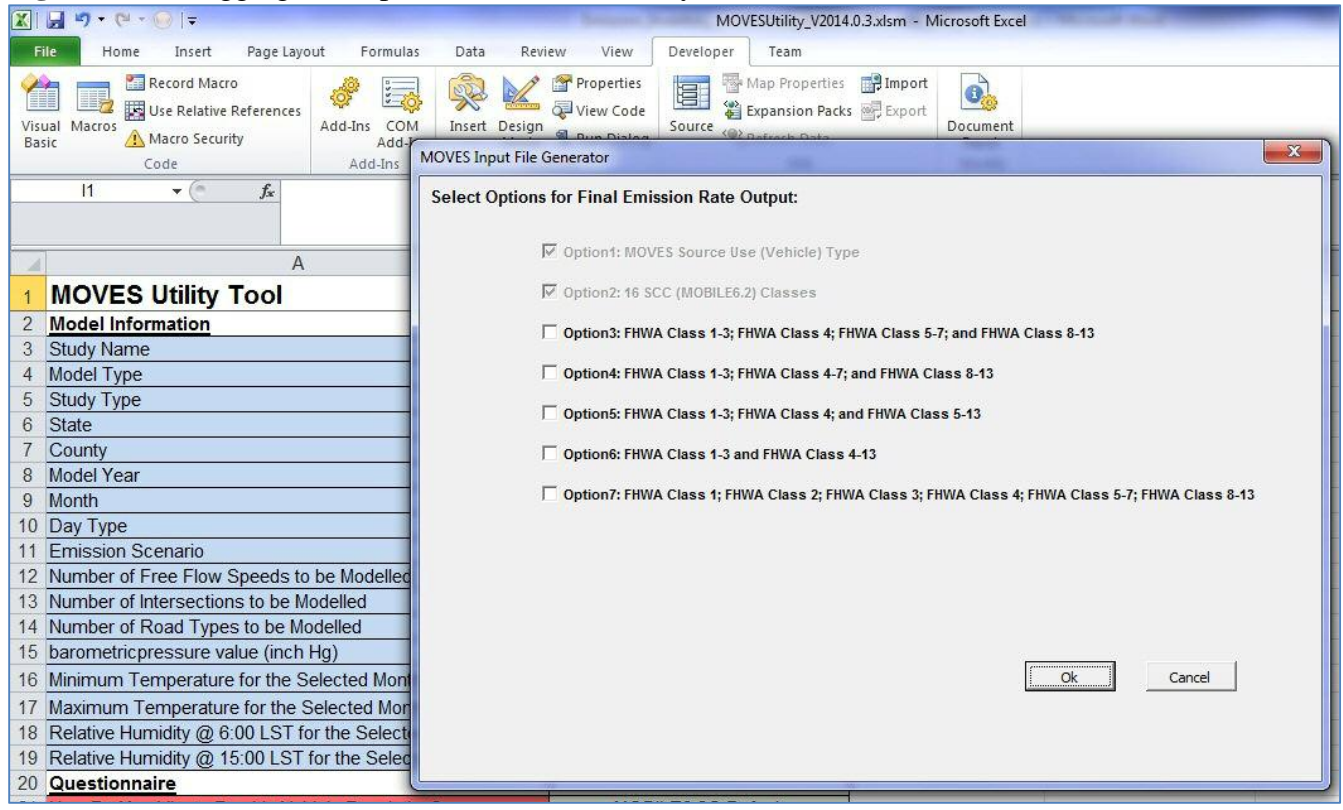

The other post-aggregation options (Options 3 to 7) generate emission rates for different combinations of FHWA vehicle classes. Sometimes vehicle population fractions are only available for a group of FHWA vehicle classes. The post-aggregation options automatically distribute the MOVES vehicle classes to appropriate FHWA group of vehicles. **Table 8** describes how the tool apportions MOVES source use types into different FHWA groups.

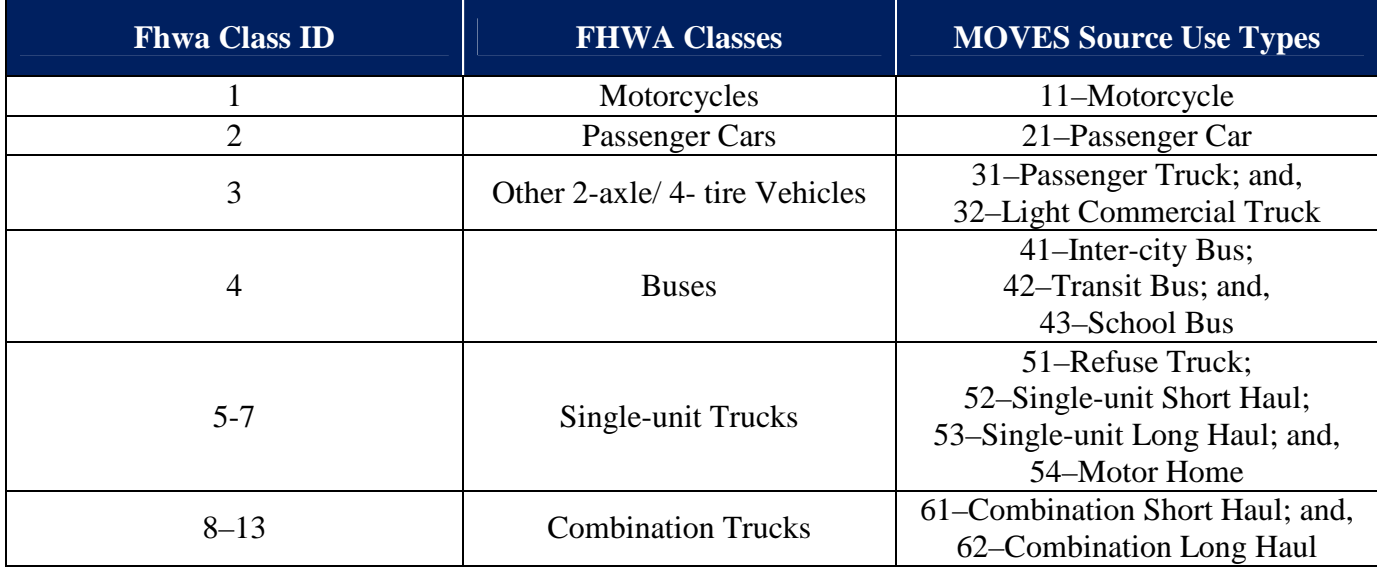

**Table 8:** MOVES source use types to FHWA vehicle class conversion.

After selecting the post-aggregation levels and clicking "Ok", the tool produces one sub-folder for each selected hour (scenario) within the parent folder where the tool is located. The tool generates database tables for the input database, a runspec file, an xml importer file and a post-processing script within each of the scenario folders. In addition to this, the tool also creates three batch files within the parent folder. Screenshots of the session run files are presented in **Figure 8** and **9**. The CreateInputDatabase.BAT batch file creates the input database for each scenario using the spreadsheets and xml importer files. The RunMOVES.BAT batch file runs MOVES for the selected hours. The RunPostProcessor.BAT batch file produces emission rates required for a CAL3QHCR model run.

**Figure 8:** A screenshot of session run files created by MOVES utility tool.

| ×<br>Name                                                           | Date modified      | Type               | Size     |
|---------------------------------------------------------------------|--------------------|--------------------|----------|
| am                                                                  | 17/02/2015 8:58 AM | File folder        |          |
| md                                                                  | 17/02/2015 8:58 AM | File folder        |          |
| on                                                                  | 17/02/2015 8:58 AM | File folder        |          |
| pm                                                                  | 17/02/2015 8:58 AM | File folder        |          |
| CreateInputDatabase.BAT<br>$\left \mathcal{Q}_\alpha\right $        | 17/02/2015 8:58 AM | Windows Batch File | 3 KB     |
| MOVESUtility_V2014.0.3.xlsm                                         | 17/02/2015 3:44 PM | Microsoft Excel M  | 6,616 KB |
| RunMOVES.BAT<br>$ S_{\alpha} $                                      | 17/02/2015 8:58 AM | Windows Batch File | 3 KB     |
| RunPostProcessor.BAT                                                | 17/02/2015 8:58 AM | Windows Batch File | 2 KB     |
| Lah test18_eid_ny_14_all_Roadway_Project_2031_January_EF_MOVES.csv  | 17/02/2015 1:51 PM | Microsoft Excel C  | 2,605 KB |
| [4] test18_eid_ny_14_all_Roadway_Project_2031_January_EF_Opt3.csv   | 17/02/2015 1:51 PM | Microsoft Excel C  | 815 KB   |
| test18_eid_ny_14_all_Roadway_Project_2031_January_EF_Opt4.csv       | 17/02/2015 1:51 PM | Microsoft Excel C  | 613 KB   |
| Islam test18_eid_ny_14_all_Roadway_Project_2031_January_EF_Opt5.csv | 17/02/2015 1:51 PM | Microsoft Excel C  | 613 KB   |
| Haj test18_eid_ny_14_all_Roadway_Project_2031_January_EF_Opt6.csv   | 17/02/2015 1:51 PM | Microsoft Excel C  | 413 KB   |
| Lah test18_eid_ny_14_all_Roadway_Project_2031_January_EF_Opt7.csv   | 17/02/2015 1:51 PM | Microsoft Excel C  | 1,215 KB |

**Figure 9:** A screenshot of files created by MOVES utility tool within the scenario folder.

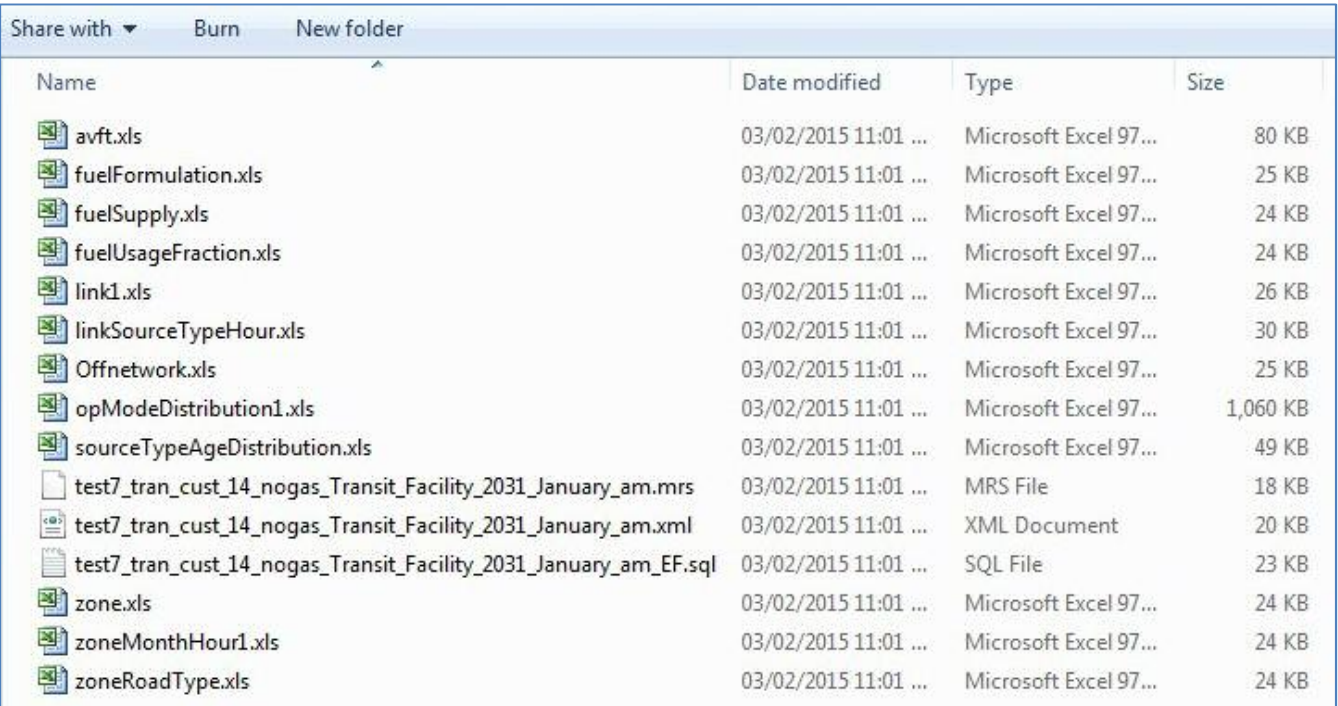

### **TECHNICAL DISCUSSION**

The MOVES Utility tool uses the USEPA conversion tools, MOVES JAVA codes translated into VBA, and other VBA procedures to combine the steps required for a complete project level MOVES run into a single platform. All project specific spreadsheets, runspec files, XML importer files, batch files, and post-processing scripts are generated using VBA macros that rely on information provided by the user in an easy to use Excel Spreadsheet. Each task is assigned to a macro while a VBA program calls the individual macros and creates the necessary files for a complete MOVES run. These tasks are divided into the following three groups for ease of discussion:

- MOVES runspec and XML importer file preparation;
- Spreadsheets for input database; and,
- Batch files preparation.

### **MOVES Runspec and XML Importer File Preparation**

The tool relies on user-defined information along with some internally pre-selected options to generate a runspec file. An excel macro generates this file as a text file with a file extension of "\*.mrc". The tool adjusts the runspec file for different versions of MOVES and for different user selections. The runspec file generated by the tool can be directly accessed via the MOVES GUI if desired. The XML importer file is required to generate the input databases from the database tables written into excel spreadsheets. A macro similar to the one for the runspec file is used to generate the XML importer file. The XML importer file is accessed by the "CreateInputDatabase.BAT" batch file to generate the requisite input databases.

#### **Spreadsheets for Input Databases**

In MOVES, users are required to provide project specific information such as link properties, source type hour, age distribution, meteorology, fuel properties, road types, operating mode, etc. These tables are generally prepared in a series of excel spreadsheets and then converted into a MOVES input database. This is probably the most time consuming part of any project-level MOVES run. Manual file preparation takes a considerable amount of time and can be prone to human error. Therefore, these tasks have been automated in the MOVES utility tool. Some manual editing may still be required; however, users can use these tables as templates for their project. Each spreadsheet is generated by a VBA macro. Functional details of each macro are provided below.

### **Link Spreadsheet**

The macro assigned to populate the link spreadsheet works in three stages. First, it populates information for any offnetwork link. It assumes the traffic volume to be one and the link length and link average speed to be zero for an offnetwork link.

Next, it populates information for free-flow speeds selected by the user. For free-flow links, traffic volume and link lengths are set to '1' (except in the case of idling link for which the link length is set to zero). Since the final outputs are generated as emission rates, actual traffic volumes and link lengths are not required. However, users wishing to enter actual traffic parameters can do so manually.

Finally, the macro then populates the information for intersection approach and departure links. Average speeds for approach and departure links are calculated using the method described previously. This process is repeated for each unrestricted road type and selected hour. Although not a requirement, users can manually change or adjust any parameters in the populated spreadsheet, except link IDs and road type IDs as these are pre-requisite for other database tables. Users who wish to change link IDs and road type IDs must update other database tables that uses link IDs and road type IDs.

### **Link Source Types**

The link source type hour fractions spreadsheet contains the fractions of the link traffic volume, which is driven by each source type. This spreadsheet is populated in two ways. Firstly, the macro uses user-defined fractions when provided. If user-defined data are provided for MOBIL6.2 vehicle types, they are converted to MOVES source use types using the EPA converter. If users select the MOBILE6.2c default option, the macro uses the default MOBILE6.2 vehicle counts along with userdefined or default registration distribution data to map them to MOVES source use types.

Secondly, the macro pulls information directly from the input worksheet when users provide hour fraction for MOVES source use types. The EPA has provided a conversion tool for 28, 16, 12, or 8 MOBILE6.2 vehicle types. Due to the similarity of these conversion tools, they are combined into a single conversion platform.

### **Fuel Properties**

The tool populates fuel supply, fuel formulation, and, in the case of MOVES2014, fuel usage fraction spreadsheets using three separate macros. The tool pulls the requisite information from the MOVES default database for any state/county combination. The tool also uses pre-selected values to populate fuel properties for any custom domain application in Canada. Users outside of the U.S. and Canada need to change the fuel properties manually in the populated spreadsheets.

### **Age Distribution**

The tool populates age distribution based on user-selected options. If users select the MOVES default, the MOVES default age distributions are used for the selected source use types. When the MOBILE6.2c default is selected, default MOBILE6.2c registration distributions are mapped to MOVES age distributions for the corresponding source use types using the EPA conversion tool. The tool can also incorporate custom registration distributions into the conversion process.

Canada-specific registration distributions are provided within the available options. These registration distributions are based on the "Canadian Vehicle Survey Report, 2009" (Statistics Canada, 2009). These distributions are initially converted to corresponding MOBILE6.2 vehicle classes and then converted to MOVES source use types. Any missing data are replaced by default MOBILE6.2c data. More recent data are now available for Canada, but they not been incorporated into the tool yet. In the interim, using the MOBILE6.2c or MOVES default age distribution is recommended.

### **ZoneMonthHour**

The tool uses information from the MOVES default database to populate the zoneMonthHour spreadsheet for any state/county combination. It uses user-supplied temperatures and relative humidity information for any custom domain. The user-supplied temperatures and relative humidity are converted to appropriate hourly values using the procedure described in **Table 2**.

### **Zone, ZoneRoadType, and SCCRoadTypeDistribution**

These spreadsheets are required for the custom domain option only. The tool automatically generates these spreadsheets based on the user-supplied information and selected road types. The tool generates these spreadsheets considering a single custom zone. Users can change the tables manually if working with multiple zones.

The startAllocFactor, idleAllocFactor and SHPAllocFactor parameters in the Zone table are set to one according to the requirement. The tool automatically selects the road types from the input information worksheet to the ZoneRoadType table. The SCCRoadTypeDistribution spreadsheet is generated using generalized assumptions about road type distribution. **Table 9** presents the assumptions used for road type distribution. Users are recommended to verify their road distribution and adjust the values manually as required.

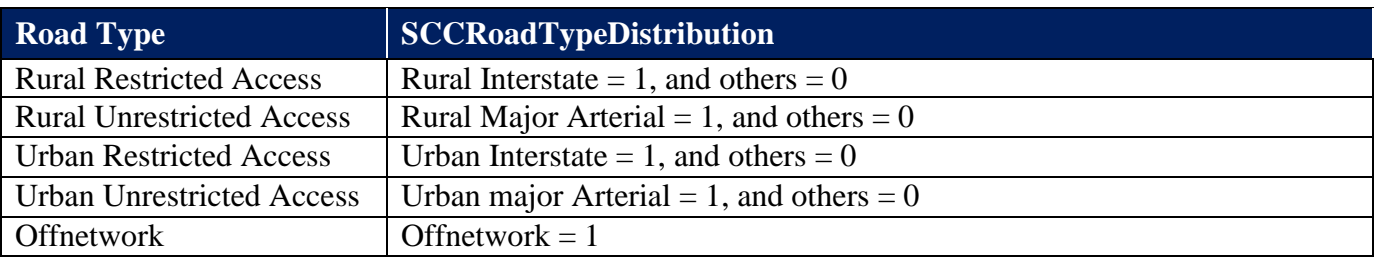

**Table 9:** Road type distribution assumptions for SCCRoadTypeDistribution table.

#### **Operating Mode Distribution**

The tool generates the operating mode distribution spreadsheet in three stages. If transit facility is selected the tool populates the operating mode distribution for the offnetwork link first. It assigns appropriate fractions to OpMode IDs 101 to 108 according to the user-supplied information. This procedure is repeated for all applicable pollutant-process combinations and source use types.

In the case of extended idle emissions, the tool assigns a value of one OpMode ID 200 in case of MOVES2010b, and apportions the default fractions between OpMode IDs 200 and 201 in case of MOVES2014.

For intersection approach links the tool accesses the default MOVES database and calculates the operating mode distribution, updates the idle fractions according to the user-supplied information, normalizes the updated distribution, and populates the operating mode distribution spreadsheet with the final distribution.

### **Offnetwork**

The tool populates this spreadsheet when transit facility or extended idle emission is selected. It sets the start fraction to one for start emissions modelled by transit facility option. The process is repeated for each source use type. The tool sets the extended idle emission fraction to one when modeling extended idling emission. The spreadsheet populates extended idle emissions for combination long haul trucks only.

### **AVFT**

The tool automatically populates this spreadsheet when users do not want to model all fuel types. The tool adjusts the default fuel-engine fractions by setting unselected fuel fractions to zero, and then renormalizing the distribution. The tool internally determines the requirement of an AVFT file. However, users who wish to change the default AVFT parameters can do so manually within the populated spreadsheet.

### **Batch Files Preparation**

As discussed previously the tool generates three batch files as described in the following sections.

### **Batch File to Create Input Databases**

After running the tool, users are required to double click the "CreateInputDatabase.BAT" file. This will create input databases for each scenario using the database tables written into a series of spreadsheets and an xml importer file. The batch file uses the MOVES command line interface.

Although not a requirement, users are recommended to review the input databases generated by this batch file. Users can access the database using MySQL Query Browser or Workbench (may require elevated access level depending on local security settings).

### **Batch File to Run MOVES**

After generating the input databases, users can run the second batch file that runs MOVES for the selected hours (scenarios). The batch file uses a command line interface to run MOVES. Since the batch file uses the same MOVES command line interface used by MOVES GUI, the tool has no effect on the run time. In addition, the batch file cannot track the progress of the run. If users are interested to see the run progress, they can use MOVES GUI to run the model, instead of the command line interface.

# **Batch File to Post-Process MOVES Output**

The third and final batch file "RunPostProcessor.BAT" produces emission rates for a CAL3QHCR model. This batch file runs a MySQL script generated by the tool to produce the emission rates based on user-selected output options. By default, this script produces emission rates for all selected hours, road types, and pollutants in a single comma delimited file (CSV) for all MOVES source use types. It can also aggregate emissions into several FHWA groups as outlined previously. The postprocessing scripts generated by the tool also contain the appropriate code to combine brakewear and tirewear emissions into total PM emissions. A screenshot of a sample output is presented in **Figure 10** for a subset of pollutants.

**Figure 10:** A screenshot of output file produced by the post-processing batch file.

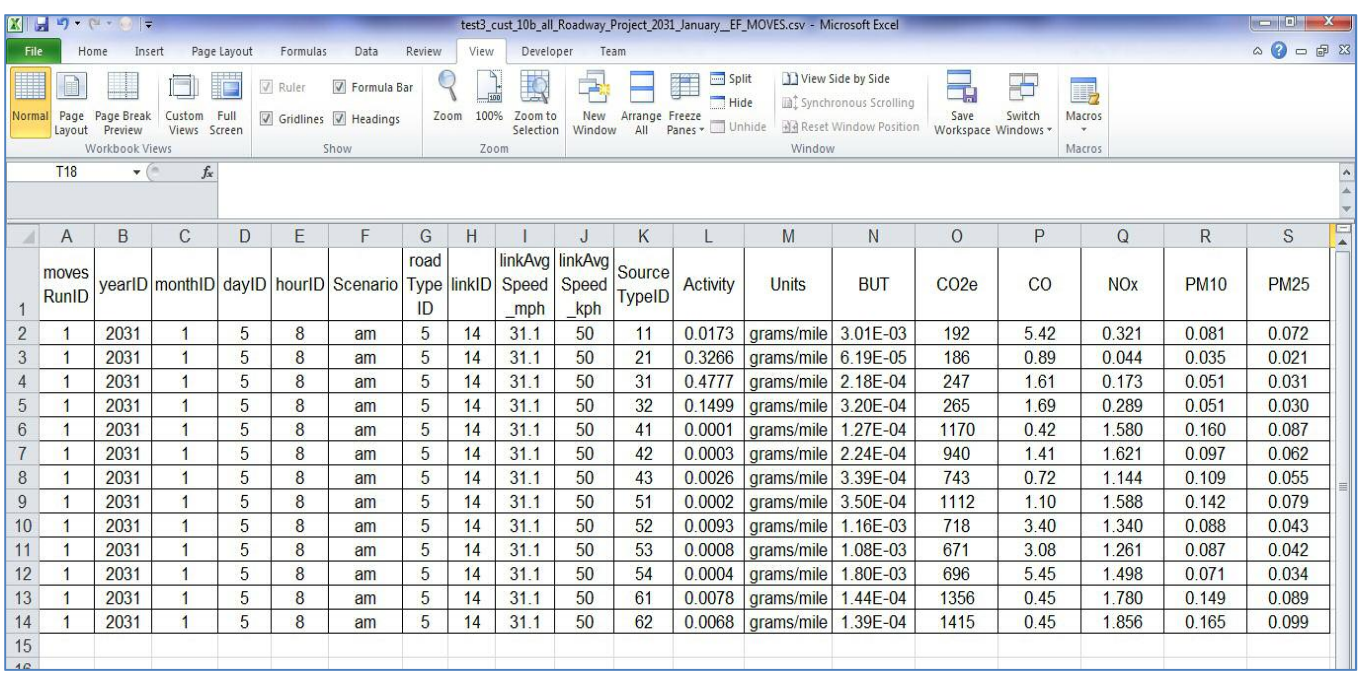

#### **USER EXPERIENCES**

The MOVES utility tool has initially been written for Ontario-specific roadway air quality assessment projects. Since then the tool has been used extensively to generate emission rates for a variety of applications including CAL3QHCR and AERMOD (with some additional post-processing). It has also been used to generate datasets for start emissions from transit facilities and parking lots. The tool has been used in several Canadian and the US locations for such applications.

File preparation time has been reduced greatly by using the tool. The tool generally takes fewer person-hours to generate emission rates than using MOBILE6.2 when using default information (not including run times).

#### **LIMITATIONS**

Although the tool succeeds at simplifying the pre- and post-aggregation effort it has some shortcomings inherent in its dependence on VBA within a Microsoft Excel spreadsheet.

The tool is currently unable to handle multiple zones automatically, although this can be manually included within the populated database tables. In case of a multiple zone applications, the tool can still be used to generate template tables and batch files.

Generally, the uses average speed by link but uses MOVES default operating mode distributions adjusted for idling for intersection approach links. Options are also provided to adjust average speeds based on level of congestion. The second-by-second drive schedule and operating mode distribution options have yet to be implemented.

In some cases, users are required to update the database tables to meet project-specific requirements. This is especially true for any international application outside of the US and Canada.

The tool can handle project scale only. A similar tool has been created for MOVES county scale but the two are not integrated into one interface.

#### **FUTURE WORK**

Several enhancements and new features are planned for future versions. Since the original intent was to use the tool internally, any improvements to the tool are need-based. Some of the features planned for future versions are listed below:

- User-define second-by-second drive cycle and operating mode distribution.
- Enhanced relative humidity calculator for custom domain.
- Multiple zone input.
- Improved hour-by-hour free flow speed algorithm.
- Addition of multiple speed calculation options for approach and departure links.
- Addition of 'County' scale.

#### **CONCLUSIONS**

The MOVES utility tool is an effective tool for performing pre- and post-processing steps involved in project-level MOVES runs. The program serves as a one-stop solution for a project level MOVES run that can calculate emission rates for each hour of a day in a single session for projects involving roadways, transit facilities, and extended idling activities. File preparation time is greatly reduced using the tool.

# **REFERENCES**

FHWA 2012, "An Introduction to MOVES: Project Level Modeling", FHWA resource Centre, EPA Office of Transportation and Air Quality, 2012.

EPA 2013, "Transportation Conformity Guidance for Quantitative Hot-Spot Analyses in  $PM<sub>2.5</sub>$  and PM<sub>10</sub> Nonattainment and Maintenance Areas", EPA Office of Transportation and Air Quality, November 2013.

EC 2011, "Benzene in Canadian Gasoline: Effect of the Benzene in Gasoline Regulations", Annual Report 2009, Environment Canada, August 2011.

EPA 2014, "Official Release of the MOVES2014 Motor Vehicle Emissions Model for SIPs and Transportation Conformity", Federal Register Vol. 79, No. 194, Tuesday, October 7, 2014 Rules and Regulations 60343.

Skabardonis, A., and R. Dowling. "Improved Speed-Flow Relationships for Planning Applications". In *Transportation Research Record 1572*, TRB, National Research Council, Washington, D.C., 1997, pp. 18-23.

Statistics Canada. "Canadian Vehicle Survey report 2009", Statistics Canada, Catalogue no. 53-223-X.

# **KEY WORDS**

**MOVES** Project Scale Operating Mode Automated Model Setup Automated Pre- and Post-Processing